# **MINOLTA**

## The essentials of imaging

www.minoltaeurope.com

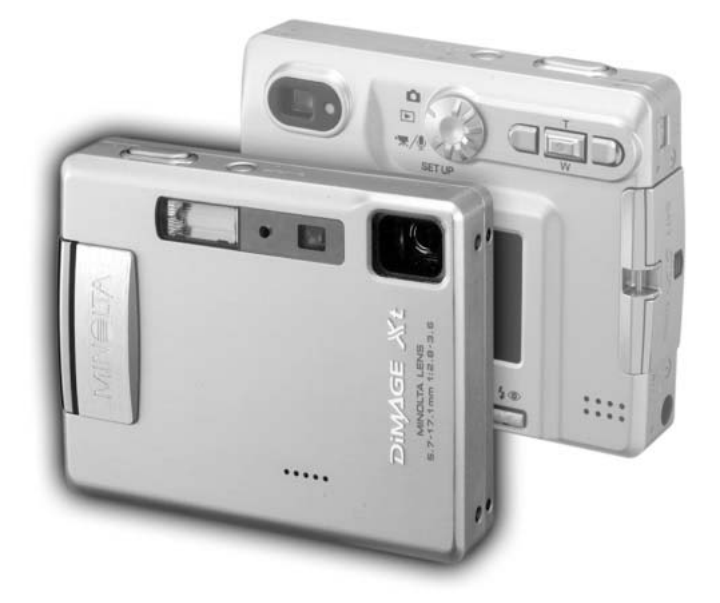

# DIMAGE Xt Biz

**F** Mode d'emploi

## AVANT DE COMMENCER

Nous vous remercions pour l'achat de cet appareil numérique DiMAGE Xt Biz. Le Xt Biz propose les grandes fonctions du DiMAGE Xt, renommé pour son zoom non extensible et son désign plat, ainsi que d'enregistrement pour des annotations avec des images, du son et des images de texte avec le logiciel DiMAGE Biz. Merci de prendre le temps de lire ce manuel de manière à profiter au maximum de toutes les possibilités de ce nouvel appareil numérique.

Ce document explique les fonctions spécifiques du Xt Biz et les procédures de base pour télécharger des images depuis l'appareil par la fonction de mailing des fichiers d'annotation. Pour des informations détaillées sur le DiMAGE Xt et le logiciel Biz (non comprises dans ce manuel) lisez la section correspondante du mode d'emploi concerné. Les références aux numéros de pages des manuels de l'appareil et du logiciel sont donnés en bas de page ou à la fin d'une section.

Ce mode d'emploi ne donne d'instructions sur l'utilisation de base des ordinateurs ou sur Windows. Reportez-vous aux manuels fournis avec votre ordinateur.

Vérifiez le contenu de l'emballage. Cette liste remplace celle du manuel du DiMAGE Xt. Si certains éléments sont manquants, contactez immédiatement votre revendeur.

- Appareil numérique Minolta DiMAGE Xt Biz
- Batterie lithium-ion NP-200
- Chargeur de batterie lithium-ion BC-300
- Dragonne HS-DG100
- Carte mémoire SD
- Câble AV AVC-200
- Câble USB USB-500
- CD-ROM logiciel DiMAGE Biz
- CD-ROM DiMAGE Viewer
- CD-ROM manuels DiMAGE
- Guide prise en main
- Certificat de garantie internationale

## **Modifications apportées au manuel DiMAGE Xt**

En raison des nouvelles fonctions du DiMAGE Xt Biz, la mesure autofocus Spot (manuel Xt page - 54) n'est pas disponible. L'ajustement de la luminosité de l'écran ne peut être activé avec le bouton d'affichage (Manuel Xt. page - 30). La fonction de réinitialisation automatique est initialement désactivée et elle est désactivée par la fonction de réinitialisation par défaut du menu Réglages. Quand la fonction de réinitialisation automatique est active, les modes d'enregistrement personnalisés sont réinitialisés en enregistrement standard chaque fois que l'appareil est éteint.

## TABLE DES MATIÈRES

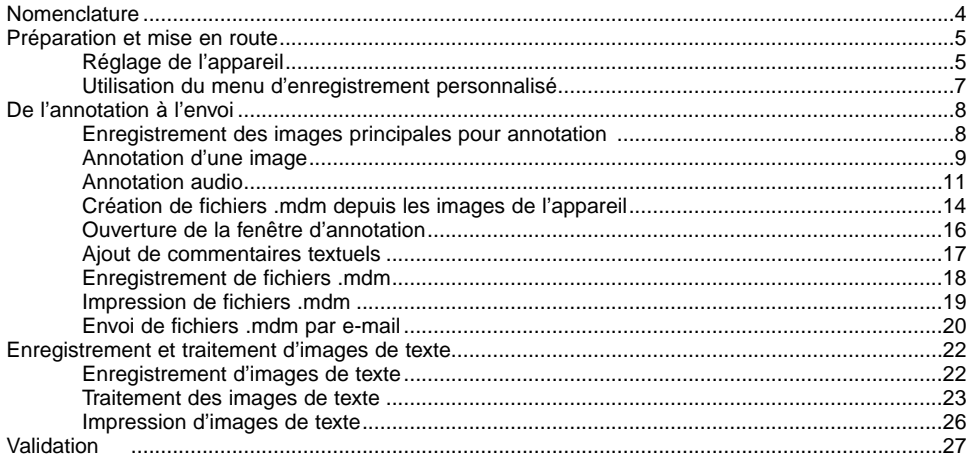

Minolta, The essentials of imaging, et DiMAGE sont des marques ou des marques déposées de Minolta Co., Ltd. Microsoft et Windows sont des marques déposées de Microsoft Corporation aux USA et dans les autres pays. Le nom officiel de Windows est Microsoft Windows Operating System. Toutes les autres marques et noms de produits sont des marques ou marques déposées de leurs propriétaires respectifs.

## <span id="page-3-0"></span>DESCRIPTIF DE L'APPAREIL

\* Cet appareil photo est un instrument optique perfectionné. Veillez à garder ses surfaces propres.

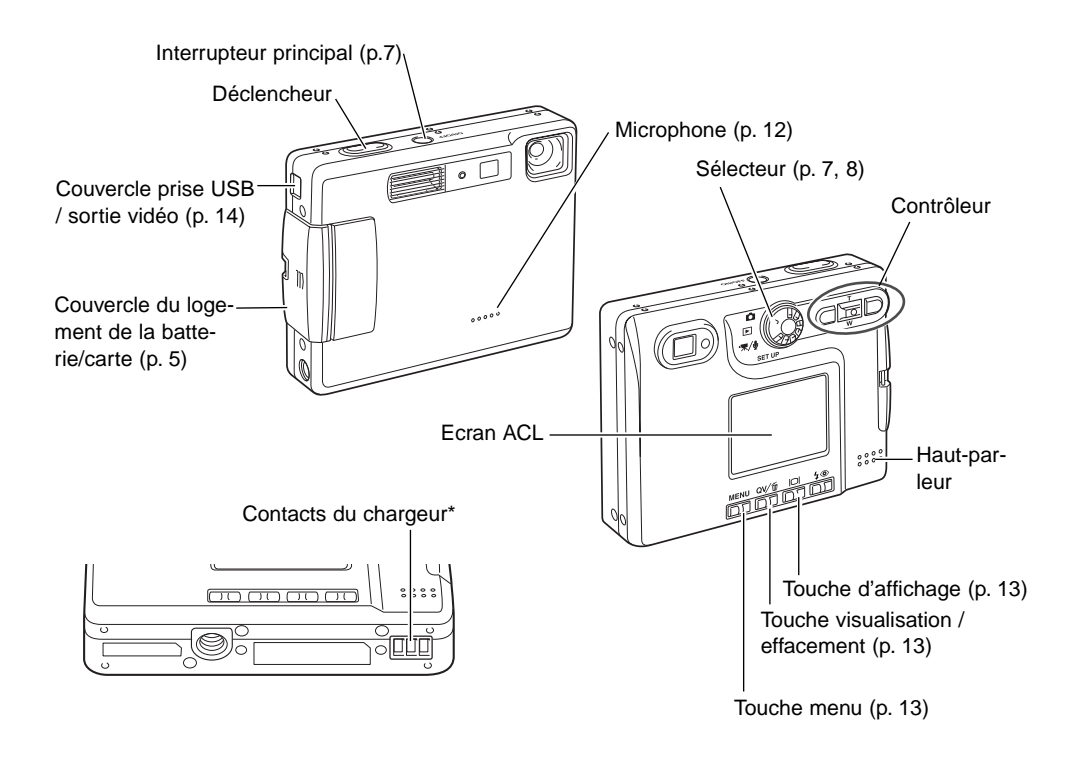

#### DiMAGE Xt - Descriptif de l'appareil, 12-13 **Pages de référence du manuel**

## <span id="page-4-0"></span>PREPARATION ET MISE EN ROUTE

## **Réglage de l'appareil**

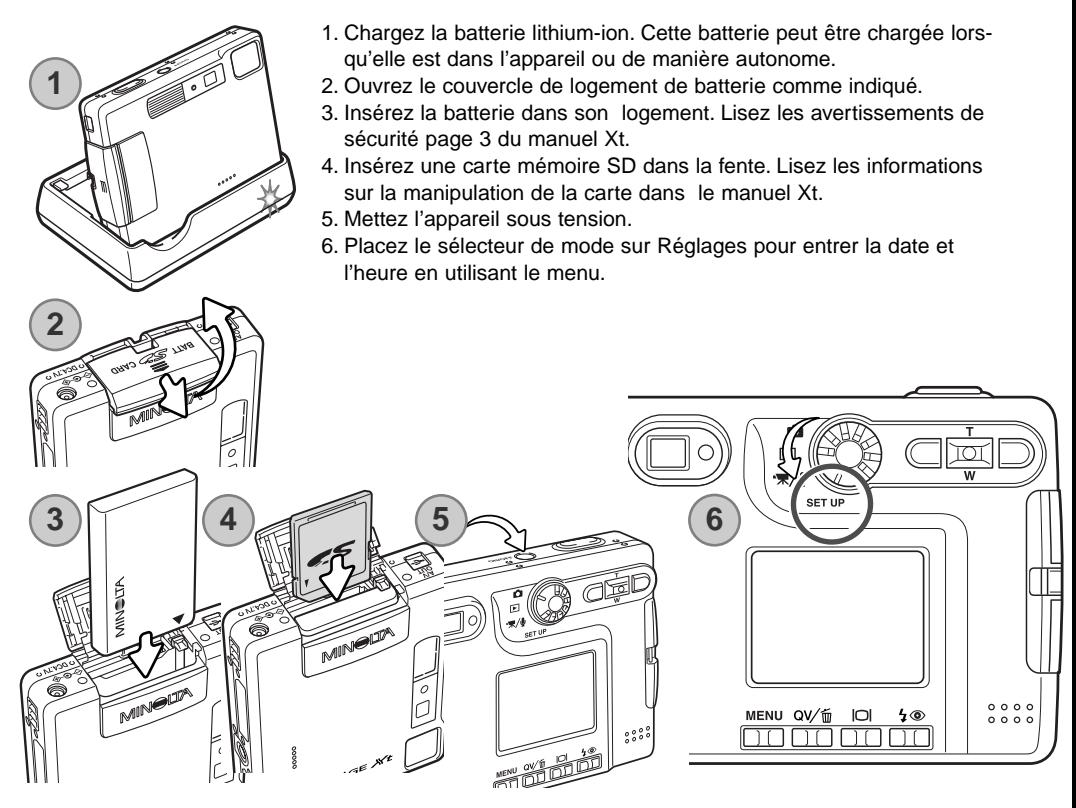

#### **Pages de référence du manuel**

DiMAGE Xt - Insertion de la batterie lithium-ion, p.14-15.Installation et retrait d'une carte mémoire, p.18, A propos des cartes mémoire, p.19. Réglage de la date et de l'heure, p.20-21.

### **Glossaire**

**Annotation :** pour lier des images, du son ou du texte comme commentaires d'une image spécifique.

**Commentaires :** images, pistes son ou texte inclus dans un fichier .mdm et utilisés en référence à une image principale. Les images et les commentaires audio sont créés automatiquement en référence à l'image principale et les pistes audio quand des fichiers d'annotation de l'appareil sont ouverts dans le logiciel DiMAGE Biz (p. 15).

**Image liée, piste audio liée :** images ou pistes audio liés à une image principale comme commentaires dans l'appareil. Les images liées peuvent être enregistrées dans le mode annotation d'image d'appareil (p. 9), et les sons liés dans le mode d'annotation audio (p. 11).

**Image principale** : une image avec du texte lié, des commentaires audio ou image. Une image enregistrée dans l'appareil peut avoir une autre image ou un fichier liés à elle. De plus, des commentaires textuels peuvent être ajoutés dans le logiciel DiMAGE Biz.

**Fichier .mdm :** un fichier d'annotation créé depuis une image principale avec des images, des sons ou du texte liés (p. 14). Un fichier .mdm est créé directement depuis le logiciel DiMAGE Biz ou quand des fichiers d'annotation de l'appareil sont ouverts dans l'application. Un fichier .mdm peut être visualisé, édité, imprimé et expédié par e-mail avec le logiciel.

**Enregistrement de texte :** pour enregistrer des images de texte, des graphiques, schémas ou photos avec un arrière-plan blanc avec le mode d'enregistrement de texte de l'appareil (p. 22) et qui seront traitées avec le logiciel DiMAGE Biz.

#### **Notes**

Il est possible que des images capturées par un autre appareil que le DiMAGE Xt Biz puissent être incorrectement marquées avec les icônes d'image principale et d'enregistrement de texte. Les images JPEG et TIFF doivent être au rapport 4:3. Des images non issues de l'appareil peuvent être converties avec le logiciel DiMAGE Biz.

## <span id="page-6-0"></span>**Utilisation du menu d'enregsitrement personnalisé**

Le menu d'enregistrement personnalisé est la porte d'accès à l'enregistrement d'annotation et de texte. Ce menu donne accès à trois modes d'enregsitrement personnalisés : annotation image, annotation audio et enregistrement de texte.

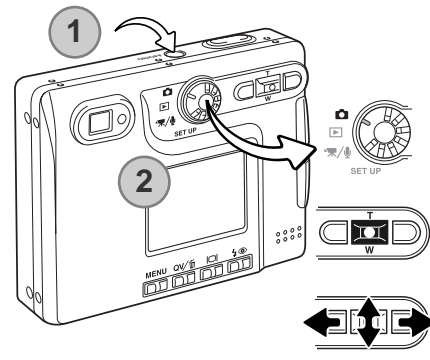

Mettez l'appareil sous tension en appuyant sur l'interrupteur principal près du déclencheur (1).

Faites pivoter le sélecteur de mode en position Enregistrement. (2). L'appareil est placé en mode enregistrement standard comme décrit dans le manuel Xt.

Appuyez sur le bouton central du contrôleur pendant une seconde pour ouvrir le menu d'enregistrement personnalisé.

Utilisez les flèches gauche/droite et haut/bas pour mettre en surbrillance le mode d'enregistrement approprié.

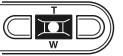

Appuyez sur le bouton central du contrôleur pour sélectionner ce mode.

#### **Menu d'enregistrement personnalisé**

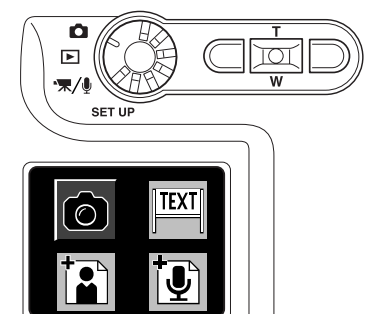

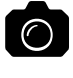

**Mode d'enregistrement standard :** pour une photo traditionnelle et pour enregistrer une image principale qui sera annotée (p. 8).

**Mode d'annotation image :** pour enregistrer et lier des images à une image principale (p. 9).

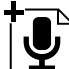

**Mode d'annotation audio :** pour enregistrer et lier du son à une image principale (p. 11).

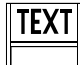

**Mode d'enregistrement texte :** pour enregistrer des images de texte, des graphiques et schémas (p. 22).

## <span id="page-7-0"></span>DE L'ANNOTATION À L'ENVOI

Des images fixes et des pistes sonores peuvent être liées par l'appareil. Cette section en explique la procédure et précise comment créer un fichier .mdm et l'envoyer avec le logiciel DiMAGE Biz

## **Actions sur l'appareil**

Enregistrement d'une image principale (p. 8) Liaison d'images ou de son dans l'appareil (p.8-13) Sélection d'une image principale (p. 9, 11) Sélection d'une zone dans l'image principale (p. 10, 12) Capture d'annotations images (p. 11) ou audio (p. 12).

## **Processus logiciel**

Connection de l'appareil au PC (p. 14) Création de fichiers.mdm à partir d'images de l'appareil (p. 15) Ajout de commentaires au fichier .mdm (p. 16-17) Enregistrement / Impression d'un fichier .mdm (p. 18, 19) Envoi d'un fichier .mdm par e-mail (p. 20)

## **Enregistrement d'images principales pour annotation**

Les images principales sont enregistrées en mode standard d'enregsitrement avant d'être annotées. Les images avec mémo vocal ou captures audio ne sont pas utilisables.

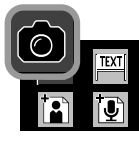

Sélectionnez le mode standard d'enregsitrement depuis le menu d'enregistrement personnalisé (p. 7).

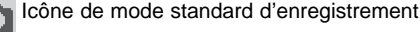

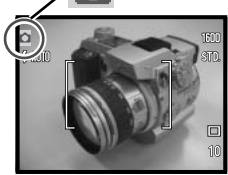

Une image animée s'affiche sur l'écran. Composez votre photo et appuyez sur le déclencheur. Pour plus d'informations, référez-vous au manuel DiMAGE Xt.

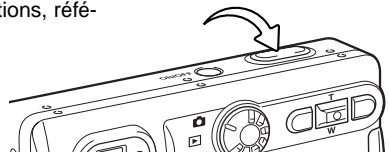

#### **Pages de référence du manuel**

DiMAGE Xt - Mode enregsitrement - fonctions de base, 22-30. Enregistrement - fonctions avancées, 36-53.

## <span id="page-8-0"></span>**Annotation d'une image**

Les images sont liées à une image principale en mode annotation d'image. Jusqu'à 10 images peuvent être liées.L'image principale doit être enregistrée avant d'être annotée. L'avance en continu ou le mémo vocal ne peuvent pas être utilisés en mode d'annotation d'image.

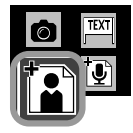

Sélectionnez le mode d'annotation d'image depuis le menu d'enregistrement personnalisé (p. 7). L'écran de sélection de l'image principale apparaît.

#### **Ecran de sélection d'image principale**

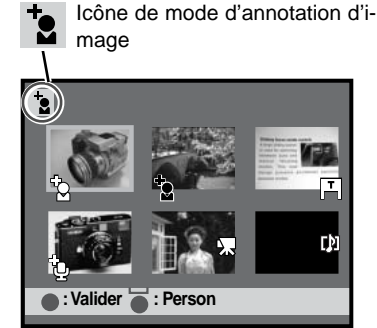

Icône d'image principale - Les annotations d'images sont liées à cette image.

Icône d'image principale - Les annotations audio sont liées à cette image.

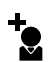

Icône d'image liée - L'image est liée à une image principale.

Icône audio - l'image a un mémo vocal ou une capture 凾 audio ou il s'agit d'un fichier audio.

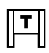

Icône de mode texte - l'image a été capturée en mode image de texte.

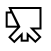

Icône vidéo - le fichier est un fichier vidéo.

Icône copie E-mail - l'image a été créée par la fonction copie d'E-mail.

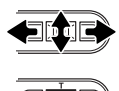

Utilisez les touches gauche / droite et haut / bas du contrôleur pour mettre en surbrillance l'image principale avec un cadre jaune. Appuyez sur la touche centrale du contrôleur pour sélectionner l'image.

Pour revenir au menu d'enregistrement personnalisé appuyez sur la touche centrale du contrôleur pendant une seconde.

## **Notes sur l'annotation**

Les fichiers suivants ne peuvent pas être utilisés comme image principale.

- À Images principales avec 10 images ou pistes audio liées.
- Images avec des mémos vocaux ou des captures audio. rðan
- Clips vidéo. РŘ
- 面 Pistes audio.
- 囪 Fichiers de copie d'E-mail.

Une image liée peut être sélectionnée comme image principale pour une série d'annotations; l'icône d'image liée change pour l'icône d'image principale. Le lien vers la première série d'annotations n'est pas perdu. L'image sera utilisée comme une image liée dans la première série d'annotations et comme l'image principale pour la seconde série. Quand les fichiers sont téléchargés vers le logiciel DiMAGE Biz, deux fichiers d'annotation sont créés.

L'écran d'annotation affiche l'image principale sélectionnée avec une zone rouge .L'image suivante sera liée à cette zone.

**Ecran d'annotation**

Utilisez les touches gauche/droite et haut/bas du contrôleur pour déplacer cette zone.

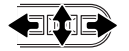

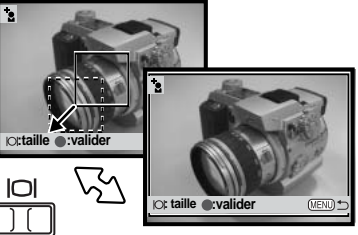

Une pression sur la touche de visualisation permute la zone entre l'image entière et zones partielles de l'image.

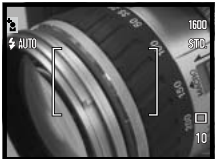

Appuyez sur la touche centrale du contrôleur pour sélectionner la zone. L'image en temps réel est affichée.

Composez l'image à lier. Appuyez sur le déclencheur pour prendre l'image d'annotation.

#### **Pages de référence du manuel**

DiMAGE Xt - Mode enregistrement - fonctions de base, 22-30. Enregistrement - fonctions avancées, 36-53.

<span id="page-10-0"></span>L'image principale s'affiche à nouveau. La zone jaune indique la position précédente de la zone. La zone rouge concerne la prochaine image liée. Répétez cette procédure pour capturer les images ultérieures.

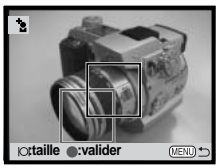

Pour quitter le mode d'annotation d'image, appuyez sur la touche centrale du contrôleur pendant une seconde. Pour revenir à l'écran de sélection d'image principale, appuyez sur la touche menu.

## **Annotation audio**

Le son est lié à une image principale dans le mode annotation audio. Jusqu'à 10 pistes audio peuvent être liées. Il est possible d'enregistrer jusqu'à 10 minutes en une fois. L'image principale doit être capturée avant d'être annotée.

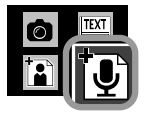

Sélectionnez le mode annotation audio du menu d'enregistrement personnalisé (p. 7). L'écran de sélection d'image principale apparaît.

#### **Ecran de sélection d'image principale**

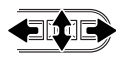

Utilisez les touches gauche / droite et haut / bas du contrôleur pour mettre en surbrillance l'image principale avec un cadre jaune.

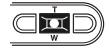

Appuyez sur la touche centrale du contrôleur pour sélectionner l'image.

Pour revenir au menu d'enregistrement personnalisé appuyez sur la touche centrale du contrôleur pendant une seconde.

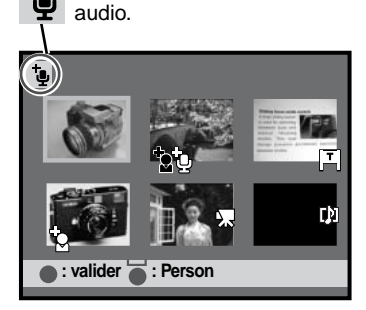

Icône de mode annotation

Voir page 9 pour une explication des icônes. Voir page 10 les notes sur l'annotation.

L'écran d'annotation affiche l'image principale sélectionnée avec une zone rouge : l'enregistrement audio suivant sera lié à cette zone.

Utilisez les touches gauche/droite et haut/bas du contrôleur pour déplacer cette zone.

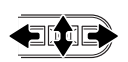

Une pression sur la touche de visualisation permute la zone entre l'image entière et zones partielles de l'image.

Appuyez sur la touche centrale du contrôleur pour sélectionner la zone. L'écran indiquant que l'appareil est prêt à faire une capture audio s'affiche.

¢ **Déclencheur pour enregistrer Enr. audio Déclencheur pour stopper** 00018

Dans cet écran, appuyez sur le déclencheur pour commencer l'enregistrement. Le compteur affiche le temps écoulé ; durant les 10 dernières secondes l'affichage du compteur passe au rouge. L'enregistrement s'arrête lors d'une pression sur le déclencheur ou lorsque le temps restant est écoulé.

> Lors des enregistrements audio, prenez garde à ne pas toucher ou à ne pas couvrir le micro. Vous obtiendrez les meilleurs résultats en tenant l'appareil à environ 20 cm de votre bouche.

**: taille :valider**

ורו

 $\overline{\bullet}$ 

**Ecran d'annotation**

L'image principale s'affiche à nouveau. La zone jaune indique la position précédente de la zone. La zone rouge concerne le prochain enregistrement sonore lié.Répétez cette procédure pour capturer les enregistrements ultérieurs.

Les fichiers audio sont enregistrés au format WAV dans la carte mémoire. mais ils n'apparaissent pas dans l'écran de sélection de l'image principale.

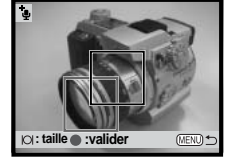

**: taille :valider**

Pour quitter le mode d'annotation d'image, appuyez sur la touche centrale du contrôleur une seconde. Pour revenir à l'écran de sélection d'image principale, appuyez sur la touche menu.

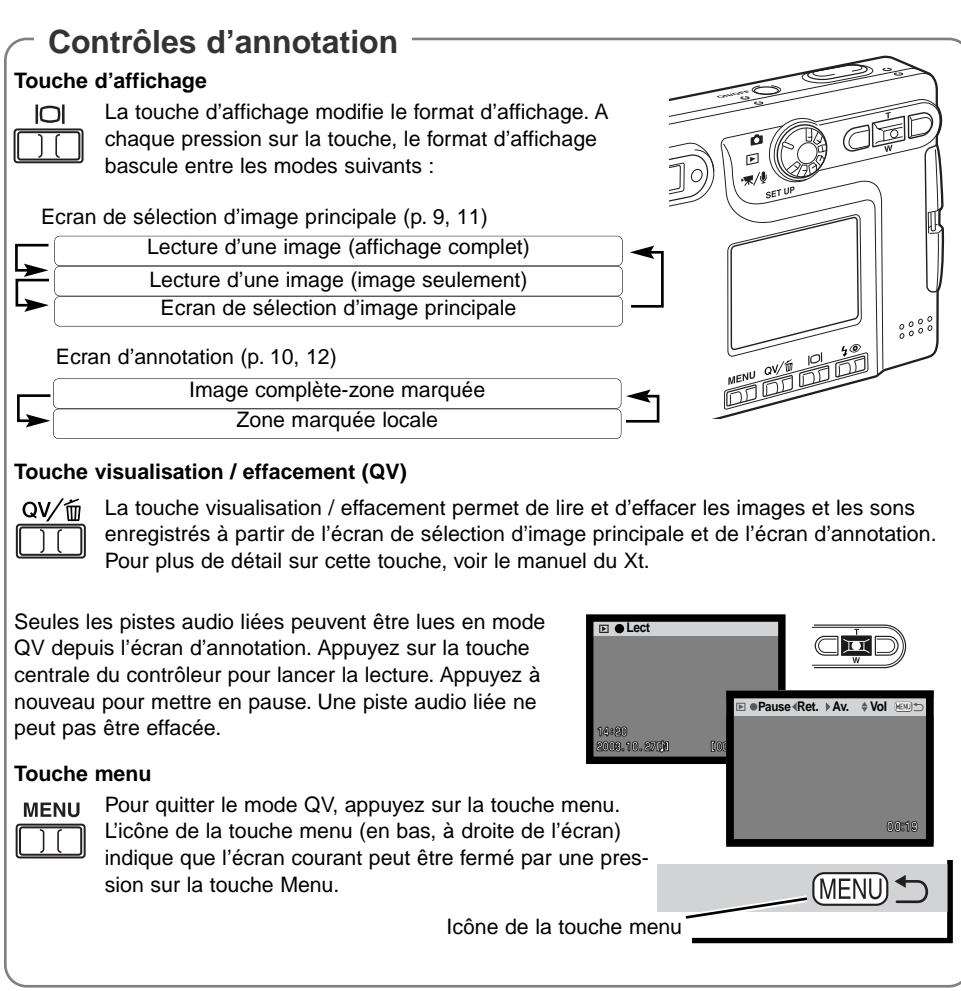

#### **Pages de référence du manuel**

DiMAGE Xt - Visualisation d'images, effacement d'une image individuelle, 33. Lecture d'enregistrements vidéo et audio, 61.

## <span id="page-13-0"></span>**Création de fichiers .mdm depuis les images de l'appareil**

Une suite d'annotations capturées par l'appareil peuvent être converties en fichier d'annotation .mdm par le logiciel DiMAGE Biz. Voir le manuel DiMAGE Biz pour les instructions d'installation.

Démarrez l'ordinateur.

Insérez la carte mémoire contenant les fichiers dans l'appareil (p. 5).

Connectez l'appareil à l'ordinateur. Insérez la petite prise du câble USB dans l'appareil et l'autre extrémité du câble USB à la prise USB du PC. Vérifiez que les prises sont bien connectées. Si le message "Connexion USB disponible" n'apparaît pas sur l'écran ACL, le câble peut être mal connecté.

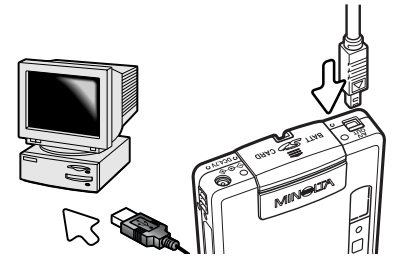

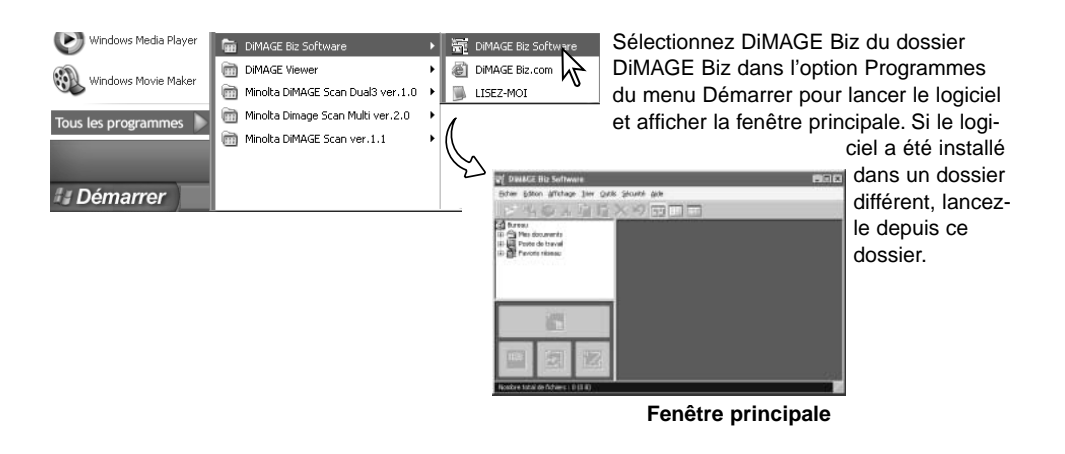

#### **Pages de référence du manuel**

Logiciel DiMAGE Biz - Système Requis, 5. Avant d'installer le logiciel, 5. Installation, 6-8. Démarrage, 9.

DiMAGE Xt - Connection de l'appareil à un ordinateur, 84-85. Déconnection de l'appareil photo de l'ordinateur, 92-93.

Sélectionnez Poste de travail > Disque amovible > DCIM > 10xMLT18 dans l'arborescence des fichiers. Le nom du dossier contenant les images peut varier en fonction du paramét contenues dans le dossier de la carte

Un message proposant de créer un fichier .mdm apparaît. Cliquez sur OK pour créer le fichier .mdm. Si le message n'apparaît pas, un fichier d'annotation n'a pas été créé dans l'appareil ou le fichier .mdm a déjà été créé.

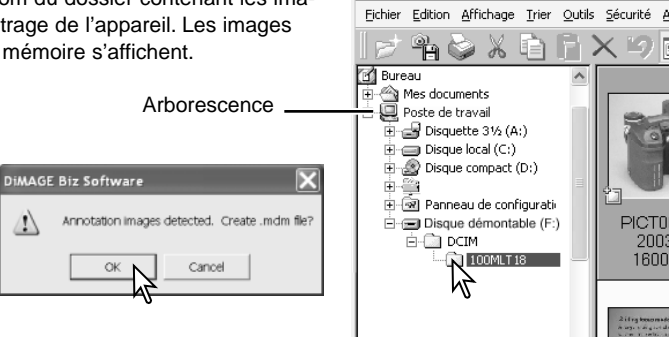

DIMAGE Biz Software

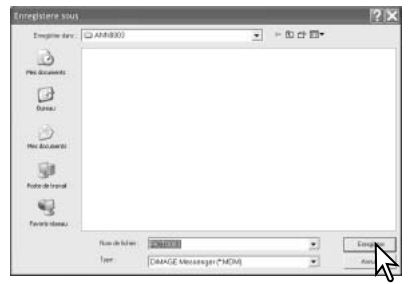

Dans l'arborescence, sélectionnez le dossier dans lequel sont stockés des fichiers .mdm. Si le dossier ne s'affiche pas, sélectionnez l'option Mettre à jour du menu Affichage pour mettre à jour

Sélectionnez un dossier dans l'ordinateur pour stocker les fichiers .mdm. Un fichier .mdm est créé pour chaque série d'annotation. Cliquez sur le bouton Enregistrer.

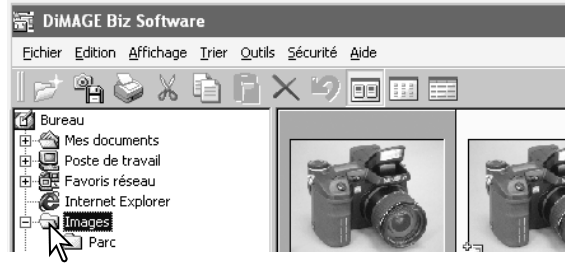

l'arborescence. Les imagettes des fichiers .mdm files apparaissent dans la zone d'affichage.

#### **Pages de référence du manuel**

Logiciel DiMAGE Biz - Affichage des imagettes - Ouverture des images de l'appareil, 10-14.

## <span id="page-15-0"></span>**Ouverture de la fenêtre d'annotation**

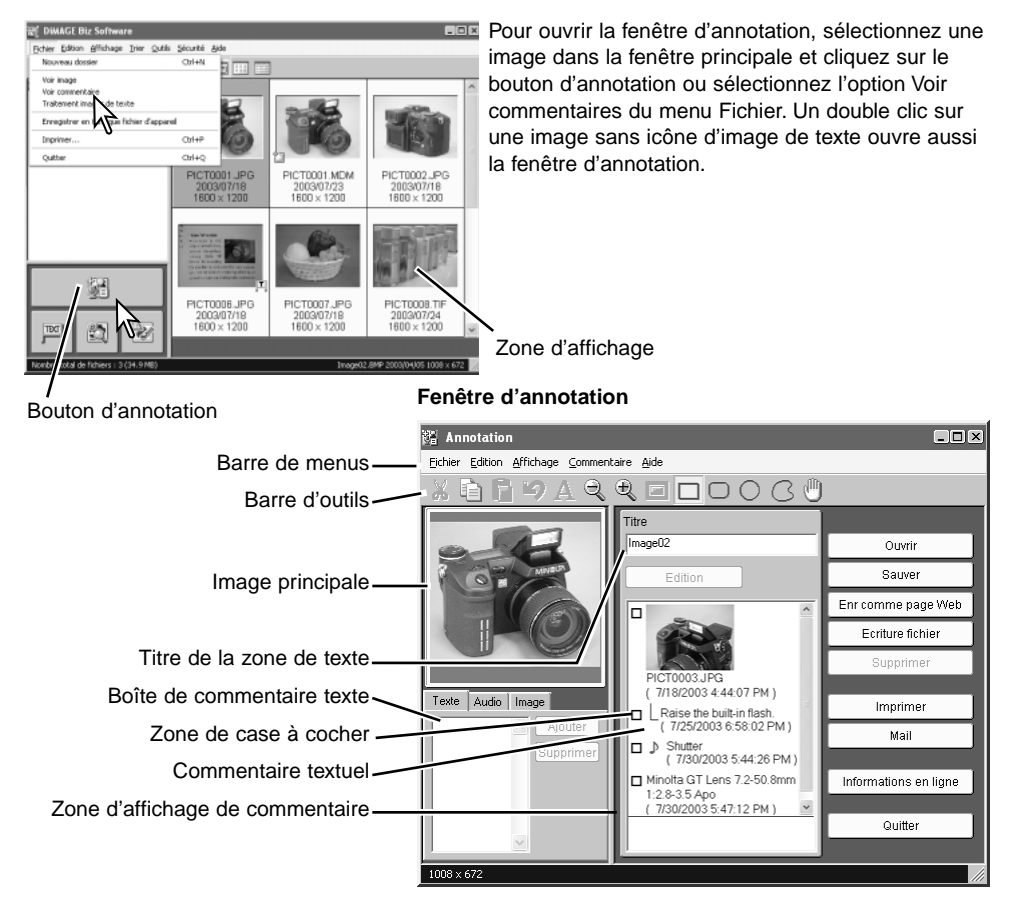

#### **Pages de référence du manuel**

Logiciel DiMAGE Biz - Fenêtre d'annotation, 28-30.

## <span id="page-16-0"></span>**Ajout de commentaires textuels**

Il est possible d'ajouter des commentaires textuels à une image principale dans la fenêtre d'annotation.

Cliquez sur la forme de marqueur désirée dans la barre d'outils (1) ou sélectionnez-la à partir de l'option Zone marquée du menu Affichage.

Cliquez et déplacez la souris pour placer une zone rouge sur la zone de l'image à décrire par un commentaire (2).

Pour modifier la zone cliquez et déplacez la souris à nouveau (la zone précédente est annulée).

Cliquez sur l'onglet Texte. Cliquez dans la zone de commentaire textuel pour placer le curseur et saisir le commentaire (3). Il est possible de saisir jusqu'à 512 caractères pour chaque commentaire

Le bouton Supprimer efface tout le texte de la zone de commentaire et la zone rouge de l'image.

Cliquez sur le bouton Ajouter pour ajouter le commentaire à la zone d'affichage de commentaire (4).

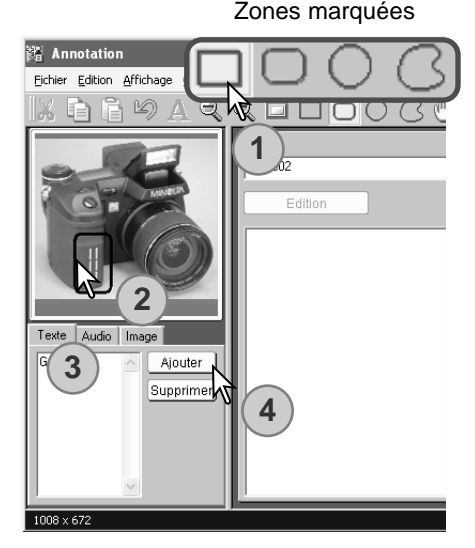

Répétez les étapes 1 à 4 pour ajouter d'autres commentaires. Il est possible d'ajouter jusqu'à 256 commentaires à une image.

Les commentaires textuels peuvent être édités. Il est possible d'ajouter des commentaires images ou sonores aussi bien que des commentaires textuels (voir le manuel du logiciel DiMAGE Biz).

#### **Pages de référence du manuel**

Logiciel DiMAGE Biz - Ajout de commentaires textuels, 34-35. Ajout de commentaires audio, 36-37. Ajout de commentaires images, 37. Ajout de commentaires imbriqués, 38. Edition de fichiers .mdm, 41-43.

## <span id="page-17-0"></span>**Enregistrement de fichiers .mdm**

Après ajout ou édition de commentaires, il est nécessaire d'enregistrer les fichiers .mdm.

#### **Enregistrer**

Pour enregistrer le fichier .mdm ou remplacer un fichier existant, cliquez sur le bouton Enregistrer ou sélectionnez l'option Enregistrer du menu Fichier. Quand la commande d'enregistrement est utilisée sur un fichier existant, un message d'avertissement s'affiche. Cliquez sur le bouton OK pour enregistrer le fichier.

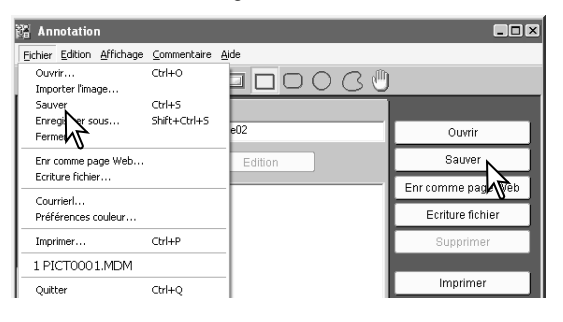

#### **Enregistrer sous**

Pour enregistrer le fichier .mdm sous un autre nom ou dans un dossier différent, sélectionnez la commande Enregistrer sous dans le menu Fichier.

Dans la fenêtre, spécifiez l'emplacement du dossier et saisissez le nom du fichier. Cliquez sur le bouton Enregistrer pour terminer l'opération.

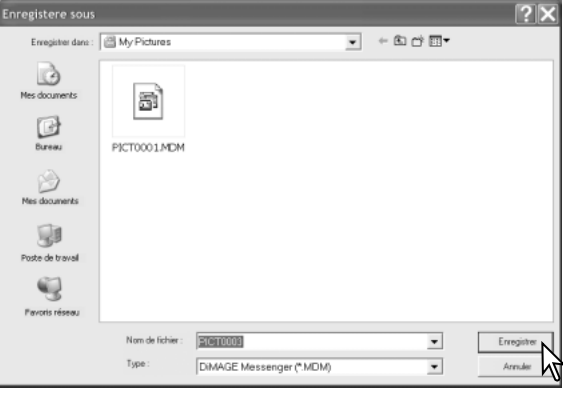

#### **Pages de référence du manuel**

Logiciel DiMAGE Biz - Enregistrement de fichiers .mdm, 44-45.

## <span id="page-18-0"></span>**Impression de fichiers .mdm**

La routine d'impression met automatiquement en page les images et le texte. Dans la fenêtre d'annotation, cliquez sur le bouton Imprimer ou sélectionnez l'option Imprimer du menu Fichier.

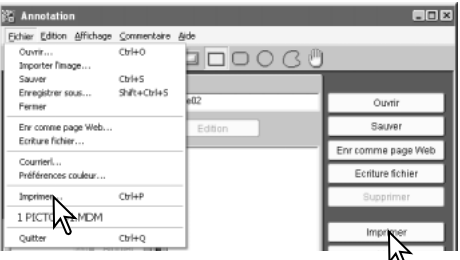

Le fenêtre de pré visualisation s'ouvre. sélectionnez les paramètres appropriés dans la boîte de dialogue. Cliquez sur le bouton Imprimer pour ouvrir la fenêtre d'impression.

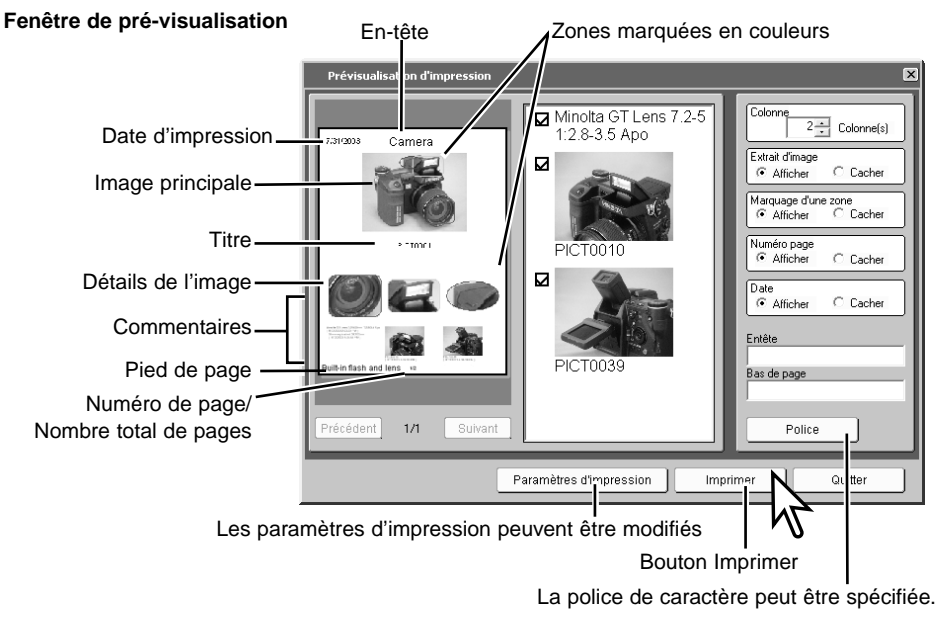

#### **Pages de référence du manuel**

Logiciel DiMAGE Biz - Impression, 46-48.

<span id="page-19-0"></span>Fixez les paramètres d'impression et cliquez sur le bouton OK pour imprimer.

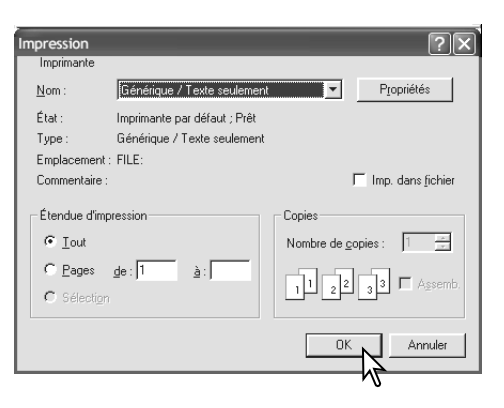

## **Envoi de fichiers .mdm par e-mail**

Les fichiers .mdm peuvent être envoyés par e-mail. Seules les applications de courrier électronique compatibles MAPI peuvent être utilisées et doivent être installées sur le PC. Ceci permet au mail d'être expédié depuis d'autres applications. Microsoft Outlook Express peut être utilisé.

Alors que le fichier à envoyer est ouvert dans le fenêtre d'annotation, cliquez sur le bouton Mail ou sélectionnez l'option Mail du menu Fichier.

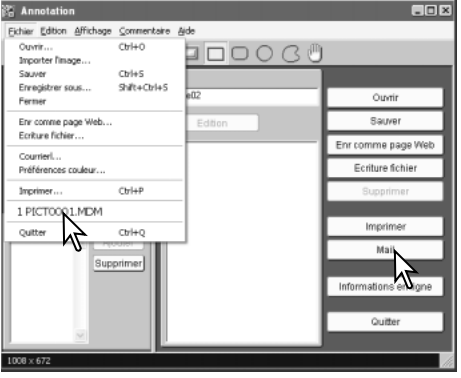

#### **Pages de référence du manuel**

Logiciel DiMAGE Biz - Envoi par e-mail, 49-50.

#### **La boîte dialogue Mail apparaît.**

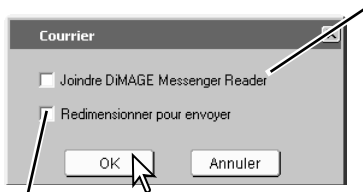

Si le destinataire n'est pas équipé de DiMAGE Biz, cochez cette case ; DiMAGE Messenger Reader est attaché en pièce jointe au mail. DiMAGE Messenger Reader permet de visualiser les images, de copier l'image principale, lire les fichiers audio et imprimer le fichier. Cependant il n'est pas possible d'ajouter des commentaires.

Quand cette case est cochée, l'image principale est redimensionnée à 1024 x 768 (XGA), et les commentaires images à 640 x 480 (VGA).

Cliquez sur le bouton OK.

L'application de courrier électronique compatible MAPI se lancera. Le fichier .mdm est placé en pièce jointe automatiquement.

Saisissez l'adresse, le sujet, le texte... et envoyez le mail. Ne quittez pas le logiciel DiMAGE Biz avant d'envoyer le mail, cela pourrait causer une erreur. Référez-vous au manuel de votre application de courrier électronique si nécessaire.

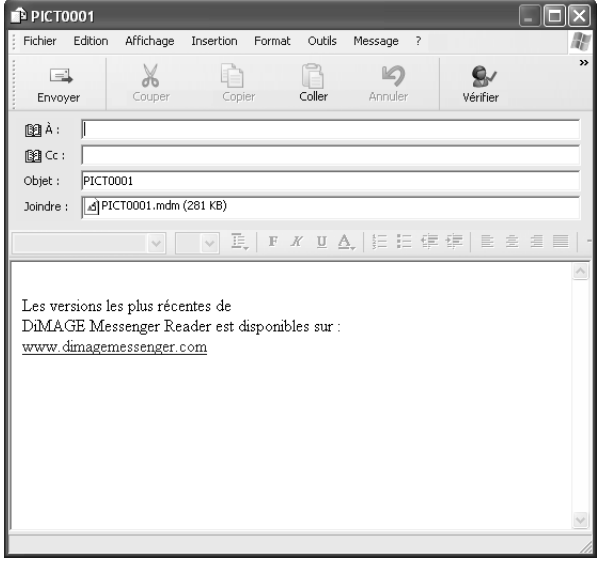

## <span id="page-21-0"></span>ENREGISTREMENT ET TRAITEMENT D'IMAGES DE TEXTE

Les images de texte, dessins ou photos sur fond blanc ont un contraste faible ce qui produit un arrière-plan grisâtre et des lettres noires imprécises Le mode Enregistrement des images de texte permet à ces images d'être traitées dans le logiciel DiMAGE Biz pour améliorer leur apparence et leur lisibilité.

## **Enregistrement d'images de texte.**

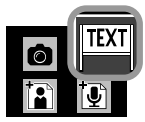

Sélectionnez le mode d'enregsitrement d'images de texte depuis le menu d'enregistrement personnalisé (p. 7). L'image animée apparaît.

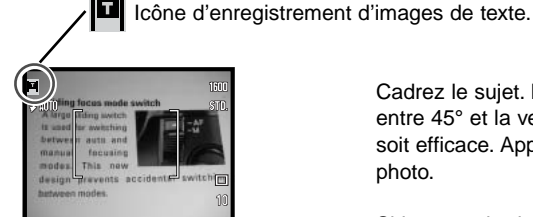

 $45^\circ$ 

Cadrez le sujet. La photo doit être prise avec un angle compris entre 45° et la verticale pour que la correction de perspective soit efficace. Appuyez sur le déclencheur pour prendre la photo.

Si les axes horizontaux et verticaux du sujet ne sont pas clairs, incluez des bords ou placez des repères pour aider à définir la perspective avec le logiciel. Un éclairage inégal, des réflexions ou une surexposition au flash ou toute autre source lumineuse peuvent rendre cette fonction inefficace.

## <span id="page-22-0"></span>**Traitement des images de texte**

Les images de texte en deux dimensions peuvent être traitées dans le logiciel DIMAGE Biz pour améliorer leur apparence et leur lisibilité.

Connectez l'appareil à l'ordinateur et lancez le logiciel DIMAGE Biz (p. 14).

Sélectionnez le dossier contenant les images de texte depuis l'arborescence des fichiers. Les images du dossier sont affichées.

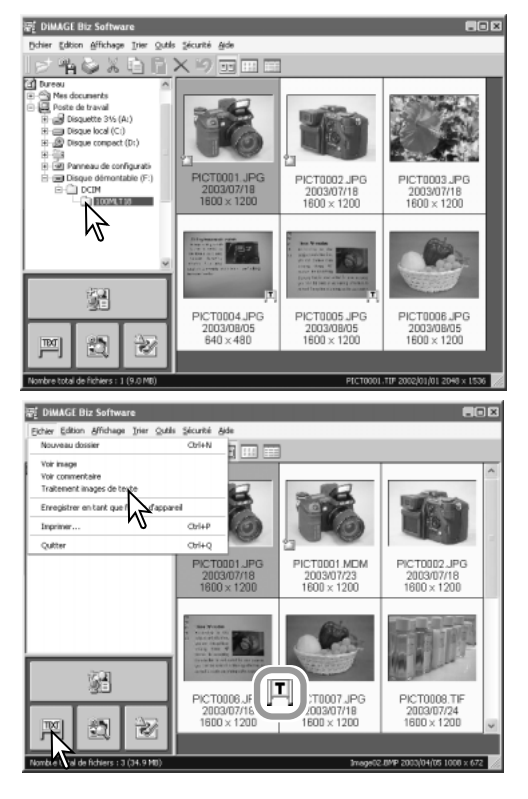

Pour ouvrir la fenêtre Texte, sélectionnez l'image dans la fenêtre principale et cliquez sur le bouton Texte ou sélectionnez l'option Traitement image de texte du menu Fichier. Un double clic sur une image avec l'icône de mode texte dans la fenêtre principale ouvre également la fenêtre texte. Vous pouvez aussi ouvrir la fenêtre en faisant glisser l'image avec la souris sur le bouton Texte.

Logiciel DiMAGE Biz - Fenêtre texte, 65-71. **Pages de référence du manuel**

#### **Fenêtre texte**

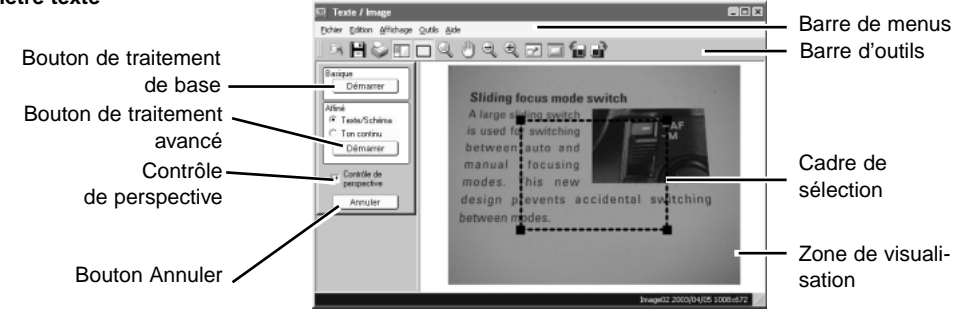

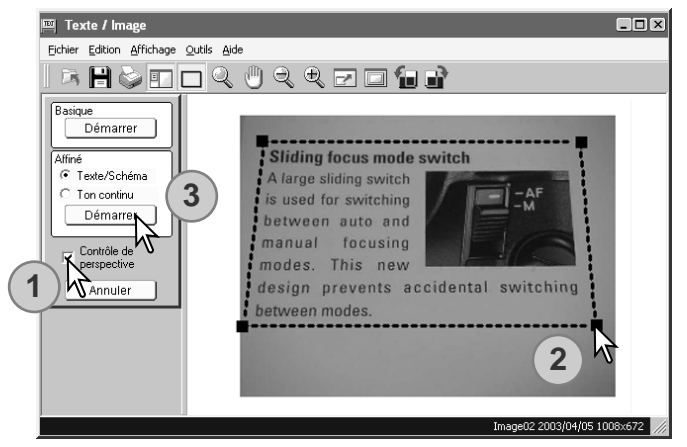

Le contrôle de perspective redresse les images au trait en deux dimensions prises en angle. Cliquez sur la case du contrôle de perspective pour activer la fonction (dé cochez la case pour la dé valider) (1).

Ajustez la perspective avec le cadre de sélection (2). Ce cadre doit être aligné avec les éléments horizontaux et verticaux de l'image. Cliquez sur le poignées carrées noires pour ajuster sa forme. La zone de l'image située en dehors du cadre de sélection est éliminée après traitement.

Sélectionnez le mode de traitement approprié et cliquez sur le bouton correspondant. Voir page suivante (3).

**Basique :** pour des images de texte noir sur un fond blanc. Ce mode de traitement n'est pas approprié pour les images avec des petits caractères, des détails fins...les photographies ou les illustrations en tons continus.

**Avancé, texte/mode trait :** pour des images de texte noir et les schémas sur un fond blanc. Ce mode de traitement n'est pas destiné aux photographies et aux illustrations en tons continus. **Avancé, tons continus :** pour des photos ou des illustrations en tons continus sur fond blanc.

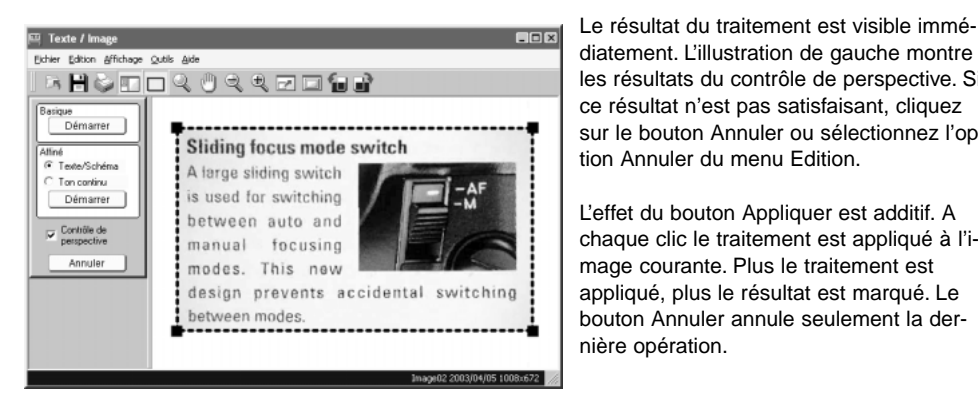

les résultats du contrôle de perspective. Si ce résultat n'est pas satisfaisant, cliquez sur le bouton Annuler ou sélectionnez l'option Annuler du menu Edition. L'effet du bouton Appliquer est additif. A

chaque clic le traitement est appliqué à l'image courante. Plus le traitement est appliqué, plus le résultat est marqué. Le bouton Annuler annule seulement la dernière opération.

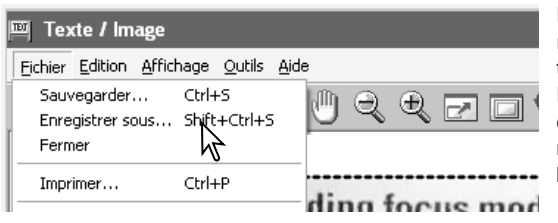

Pour enregistrer l'image sous un nom différent ou dans un dossier différent, sélectionnez l'option Enregistrer sous du menu Fichier. Dans la fenêtre, spécifiez l'emplacement, entrez le nom du fichier, sélectionnez le type de fichier puis cliquez sur le bouton Enregistrer.

Pour remplacer un fichier existant, cliquez sur le bouton Enregistrer de la barre d'outils ou sélectionnez l'option Enregistrer du menu Fichier. L'image sera enregistrée à son emplacement d'origine.

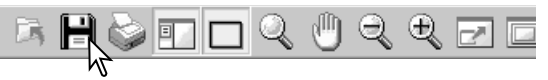

## <span id="page-25-0"></span>**Impression d'images de texte**

Dans la fenêtre texte, cliquez sur le bouton Imprimer ou sélectionnez l'option Imprimer du menu Fichier.

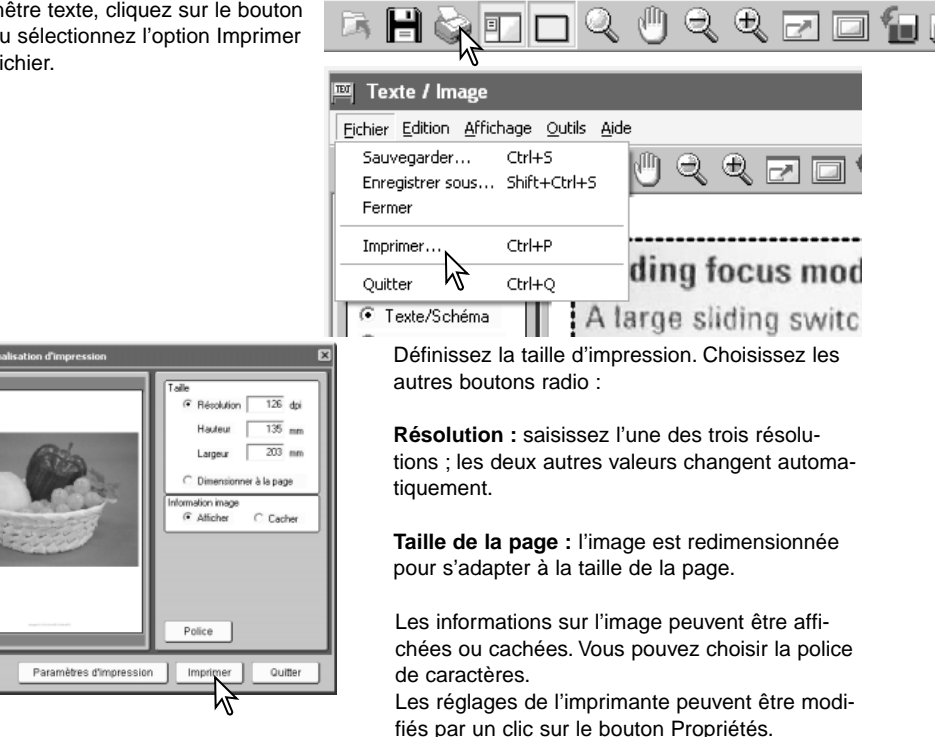

Cliquez sur le bouton Imprimer. La boîte de dialogue s'ouvre.

Définissez les paramètres d'impression et cliquez sur le bouton OK.

# <span id="page-26-0"></span>SÉCURITÉ

Il est possible de vérifier si les images JPEG prises par l'appareil numérique DiMAGE Xt Biz ont été révisées ou modifiées.

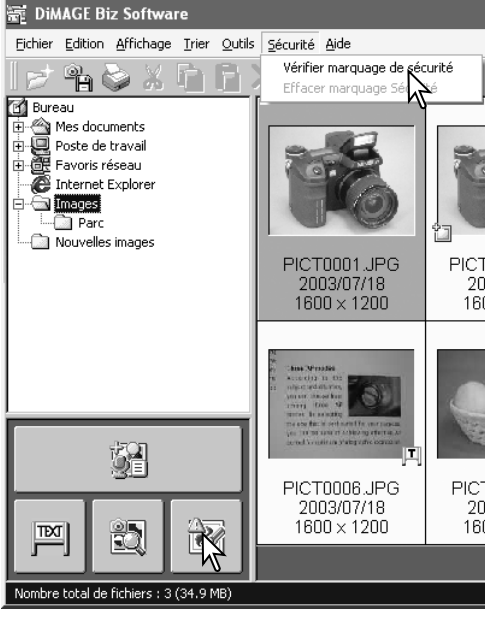

Sélectionnez les fichiers à vérifier. Un ou plusieurs fichiers peuvent être sélectionnés.

Cliquez sur le bouton "Marquage de sécurité" ou sélectionnez l'option "Vérifier marquage de sécurité" du menu "Sécurité".Effacer marquage de sécurité.

L'un de ces symboles apparaît sur l'image.

Les données n'ont pas été modifiées.

Les données ont été modifiées.

On ne sait pas si les données ont été modifiées.

Pour effacer le symbole de validation, sélectionnez l'option "Supprimer marquage de sécurité" du menu Validation..

Logiciel DiMAGE Biz - Validation, 19. **Pages de référence du manuel**

# **MINOLTA**

©2003 Minolta Co., Ltd. under the Berne Convention and the Universal Copyright Convention.

1AG6P1P1720-- 9222-2721-13 SY-A308/ME-0308 0-43325-53247-4 Printed in Germany